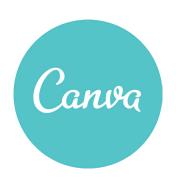

## How to Correctly Export a PDF File from Canva for High Quality Printing:

- 1. While working in Canva and you have images or color that bleed off the edge of the design, please make sure you have "Show print bleed" selected under the FILE menu. This will show you the bleed area.
- 2. When your design is finished. Select the "DOWNLOAD" option in the upper right corner. Select the "PDF PRINT" option from the drop-down menu as your output file.
- 3. Make sure you select the "CROP MARKS AND BLEEDS" radio button. This is very important.
- 4. Select the "**Download**" button to save the print ready file.

If this doesn't work please use the "SHARE" option in the upper right corner and enter an email address and one of our designers can help edit the file to have it print correctly.

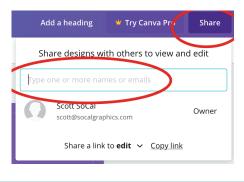

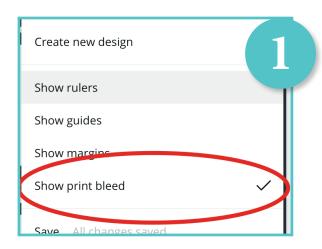

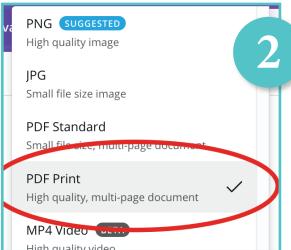

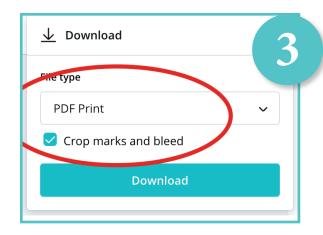